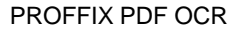

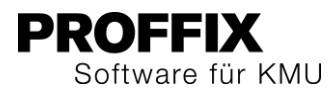

# PROFFIX PDF OCR

Zahlreiche Scanner oder Multifunktionsgeräte bieten standartmässig keine Möglichkeit lesbare PDF Dokumente mit OCR Erkennung (optische Zeichenerkennung) zu erstellen. Die OCR Erkennung wird zur Umwandlung verschiedener Dokumente wie gescannte Papierdokumente oder PDF-Dateien in durchsuchbare Dokumente eingesetzt. In PROFFIX wird diese Technologie beispielsweise verwendet um Referenzzeilen in Rechnungen zu lesen. Anschliessend können die PDF Belege in PROFFIX eingelesen und verbucht werden. Mit PROFFIX PDF OCR bietet PROFFIX die Möglichkeit gescannte Papierdokumente in PDF Dokumente mit optischer Zeichenerkennung umzuwandeln.

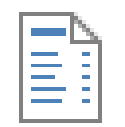

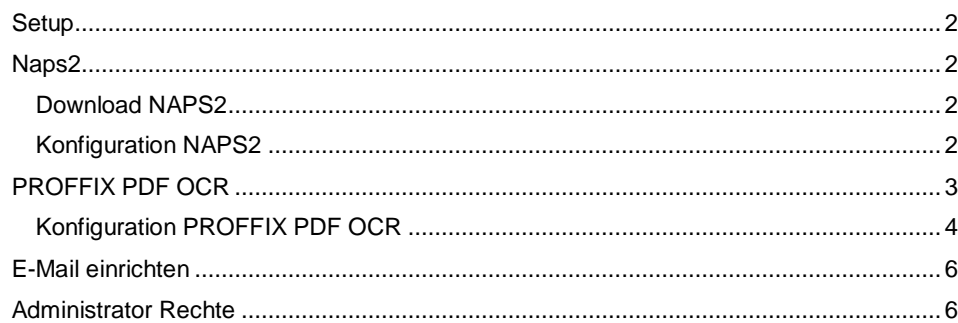

## Erklärungen Symbole

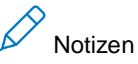

Hinweise

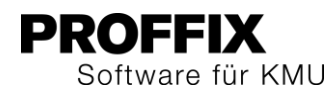

## PROFFIX PDF OCR

### <span id="page-1-0"></span>Setup

Zuerst muss die hier verlinkte Setup-Datei heruntergeladen und ausgeführt werden, damit die Installation von NAPS2 gemacht werden kann.

- 1. Download<http://www.proffix.net/pxliveupdate/files/pxPdfOcr.exe><br>2. Lizenzvereinbarung akzeptieren und Installation ausführen
- 2. Lizenzvereinbarung akzeptieren und Installation ausführen

## <span id="page-1-1"></span>Naps2

Um die PDF Scans in PDF Dokumente mit OCR Erkennung umzuwandeln wird zusätzlich das Tool NAPS2 benötigt.

## <span id="page-1-2"></span>Download NAPS2

- 3. <https://www.naps2.com/download.html> im Browser öffnen
- 4. naps2-6.0b4-setup.exe Datei Version 6.0b4 (Latest beta release) herunterladen und ausführen
- 5. Anweisungen des Setup Assistenten des NAPS2 folgen

## <span id="page-1-3"></span>Konfiguration NAPS2

Nach erfolgreicher Installation muss die optische Texterkennung in NAPS2 eingerichtet werden.

- 1. Software NAPS2.exe als Administrator starten
- 2. Doppelklick auf die Schaltfläche «Optische Texterkennung» und die Sprache «German» auswählen und herunterladen

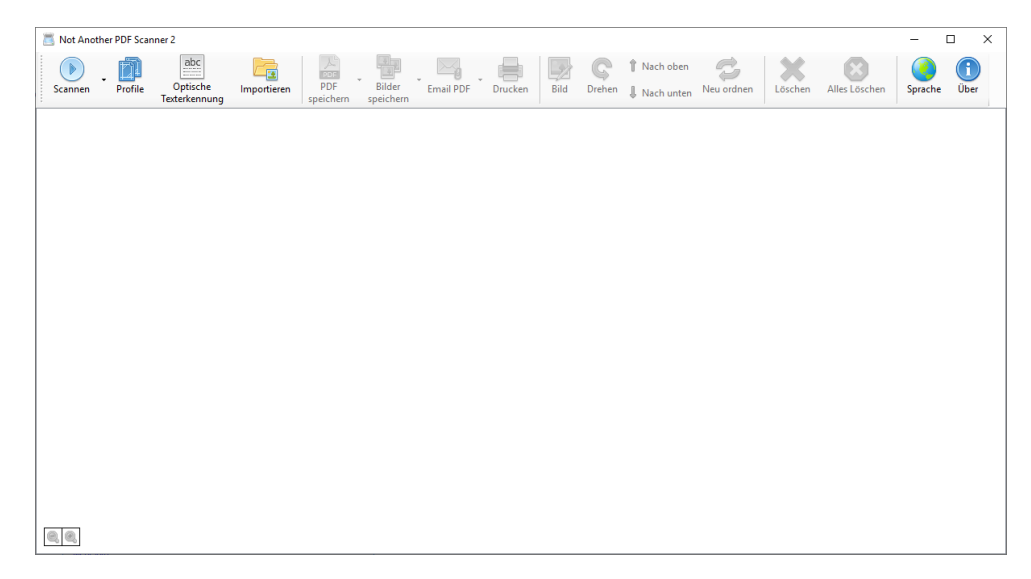

- 3. Option bei «PDF mittels OCR durchsuchbar machen» aktivieren
- 4. «Texterkennung Sprache» «German» wählen
- 5. «OCR mode» wie gewünscht wählen
- 6. Option bei «Automatically run OCR after scanning» aktivieren
- 7. Mit «OK» bestätigen

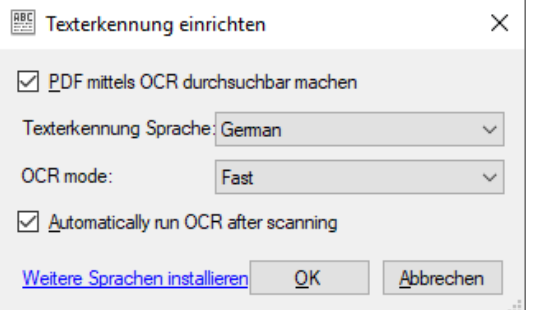

Zusätzlich muss in NAPS2 ein Profil eingerichtet werden.

- 1. Doppelklick auf die Schaltfläche «Profile»
- 2. Klick auf «Neu»
- 3. «Papiereinzug» «Duplex» wählen
- 4. «Seitengrösse» «A4 (210x297mm) wählen
- 5. «Auflösung» «200 dpi» wählen
- 6. Option bei «Erlaube automatisches Speichern» aktivieren
- 7. Klick auf «Einstellungen zum automatischen Speicher»

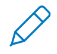

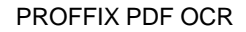

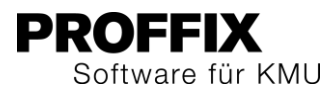

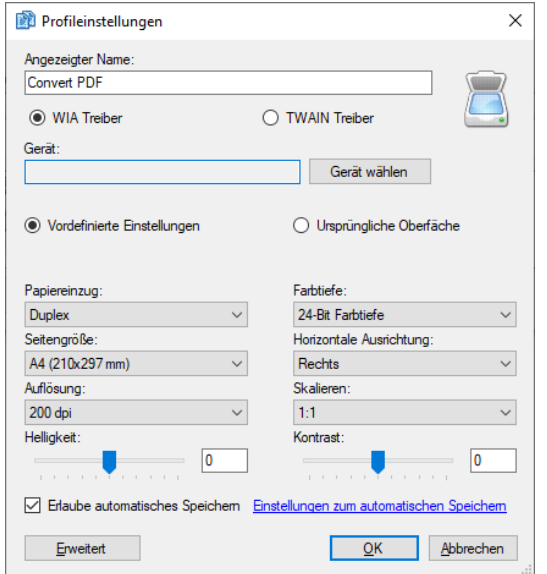

- 8. Im Feld «Dateipfad» den entsprechenden Pfad angeben
- 9. Option «Eine Datei je Scan» wählen
- 10. Mit «OK» bestätigen

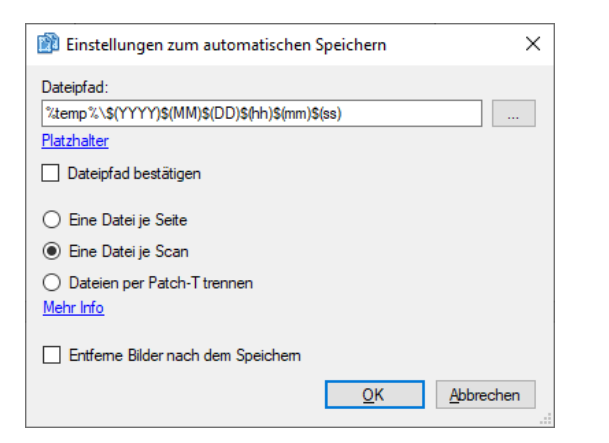

## <span id="page-2-0"></span>PROFFIX PDF OCR

1. Für den Import der Dateien muss zuerst das Tool «Naps Import installieren» als Administrator gestartet werden

- 2. Programmordner von PROFFIX öffnen (C:\ProgramData\Microsoft\Windows\Start Menu\Programs\PROFFIX)
- 3. Rechtsklick auf «Naps Import installieren»

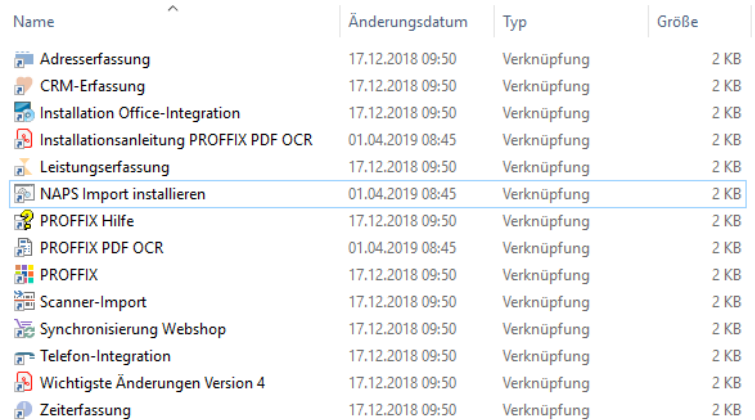

4. Klick auf «Als Administrator ausführen»

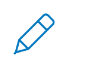

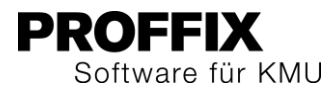

## <span id="page-3-0"></span>Konfiguration PROFFIX PDF OCR

- 1. PROFFIX PDF OCR als Administrator starten
- 2. Klick in der Gruppe «Dienst» auf das Symbol «Starten». Wenn der Dienst schon aktiv ist, kann dieser Schritt ausgelassen werden.
- 3. Klick im Schnellzugriff auf «Einstellungen»
- 4. Im Feld «NAPS-Console» den Pfad der .exe Datei des NAPS2 angeben

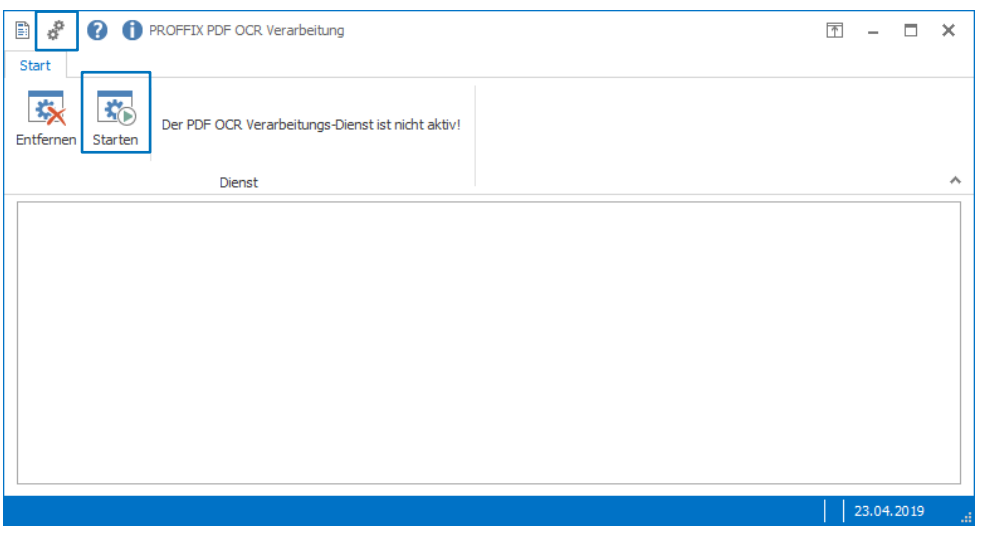

## 5. Im Feld «NAPS-Console» den Pfad der .exe Datei des NAPS2 angeben

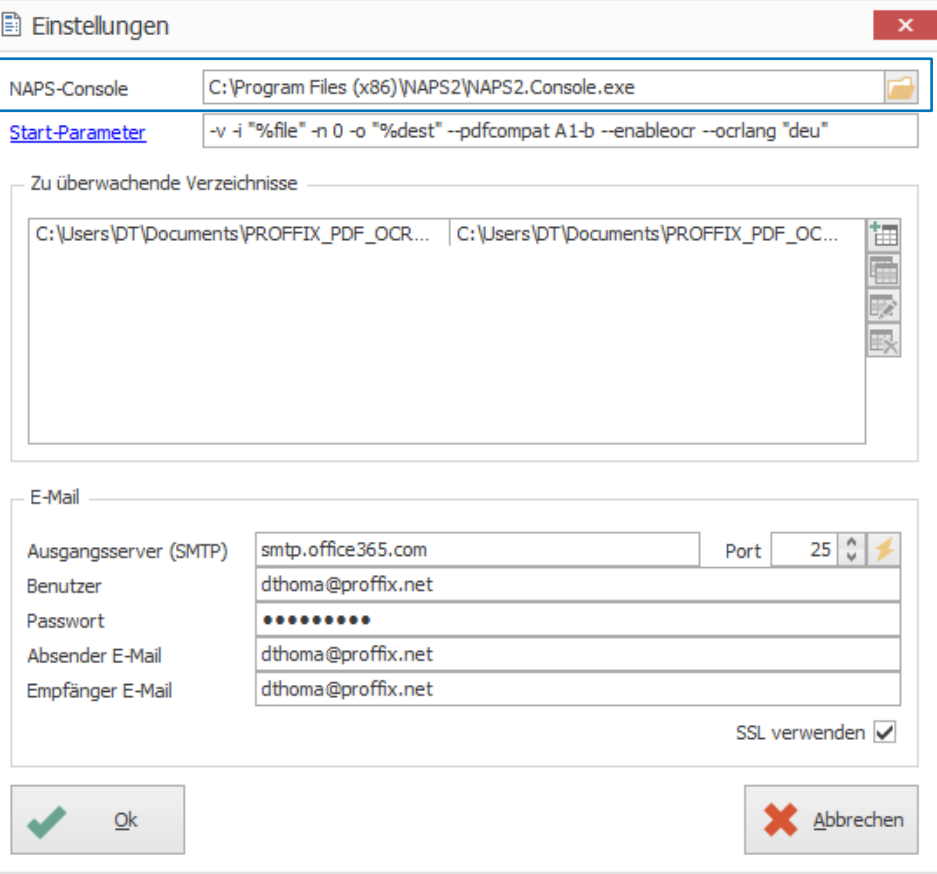

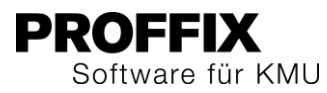

6. Im Feld «Start-Parameter» entsprechende Parameter übernehmen (wenn die Parameter individuell angepasst werden müssen, können die genauen Bezeichnungen der individuellen Parameter über den Link «Start-Parameter» nachgeschaut werden)

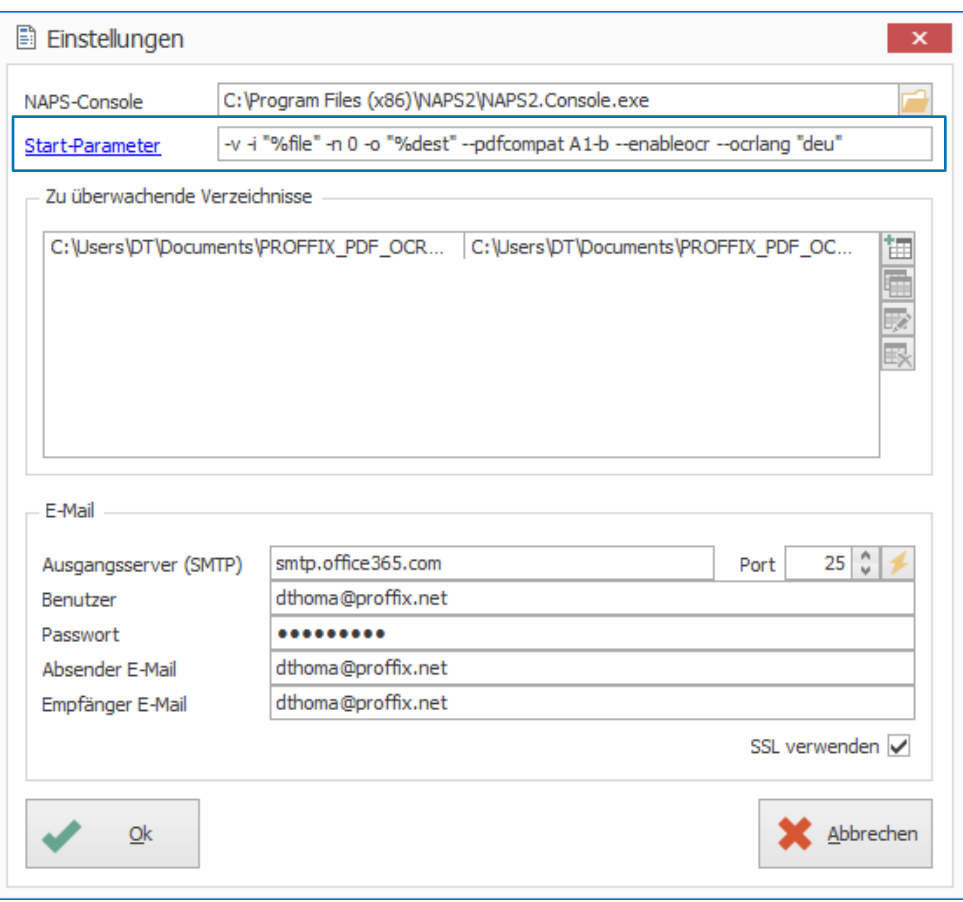

## Verzeichnis Definieren

7. Klick auf «neues Verzeichnis»

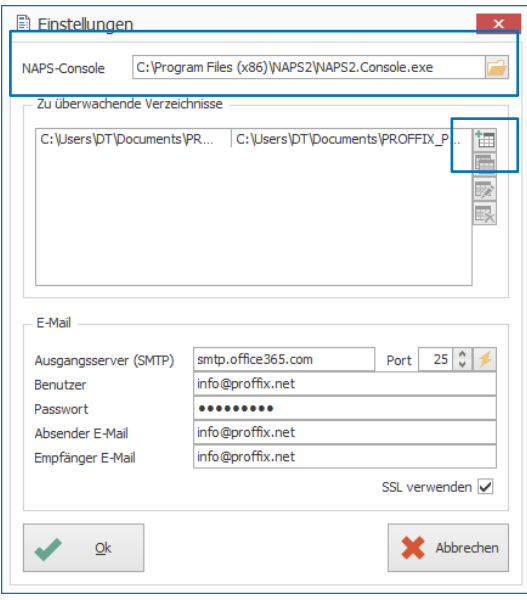

- 8. Im Feld «Input-Verzeichnis» den Pfad des Input Verzeichnisses festlegen
- 9. Im Feld «Output-Verzeichnis» den Pfad des Output Verzeichnisses festlegen

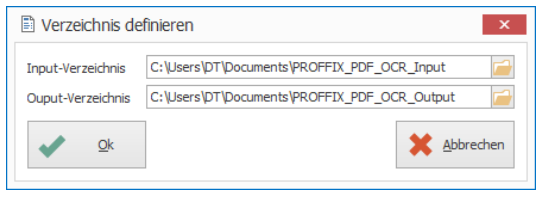

## $/$

Die Dokumente ohne OCR Erkennung werden in den Input Ordner gelegt. Mit PROFFIX PDF OCR wird die OCR Erkennung durchgeführt und anschliessend in den festgelegten Output Ordner verschoben.

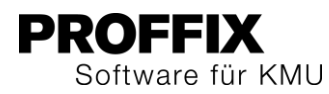

## <span id="page-5-0"></span>E-Mail einrichten

Wenn die Software die Dokumente nicht korrekt in PDF mit OCR Erkennung umwandeln kann, werden Fehlermeldungen per E-Mail versendet. Dafür werden Angaben für den E-Mailversand benötigt.

- 1. Im Feld «Ausgangsserver (SMTP) den SMTP Server festlegen
- 2. Benutzer, Passwort, Absender- und Empfänger E-Mail für den E-Mail Versand festlegen
- 3. «E-Mail testen» wählen
- 4. Mit «OK» bestätigen

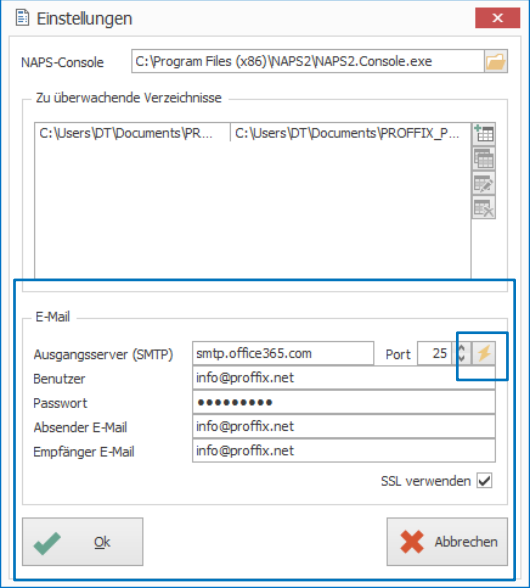

## <span id="page-5-1"></span>Administrator Rechte

Für die Installation werden zwingend Administrator Rechte benötigt.

- 1. Klick auf das Windows «Start» Symbol
- 2. App «Dienste» suchen
- 3. App «Dienste» öffnen
- 4. Rechtsklick auf «PROFFIX PDF OCR Verarbeitungs-Dienst»
- 5. Klick auf «Eigenschaften»
- 6. Klick auf Registerkarte «Anmelden»
- 7. Administrator Konto und Kennwort eingeben (es muss das gleiche Konto wie bei der Konfiguration des NAPS2 und des PROFFIX PDF OCR verwendet werden)
- 8. Klick auf «OK»

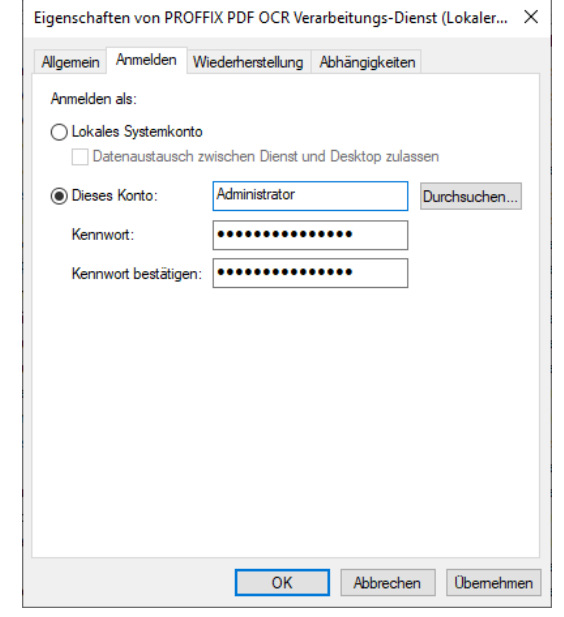

 $\mathscr{D}$